## CEC LOBOS - Sistema de Recaudación

Debido a la funcionalidad del sitio se recomienda el uso de los siguientes navegadores.

OPERA CHROME SAFARI FIREFOX Internet Explorer versión 9 o superior

Para Internet Explorer se requiere que sea configurado de la siguiente manera.

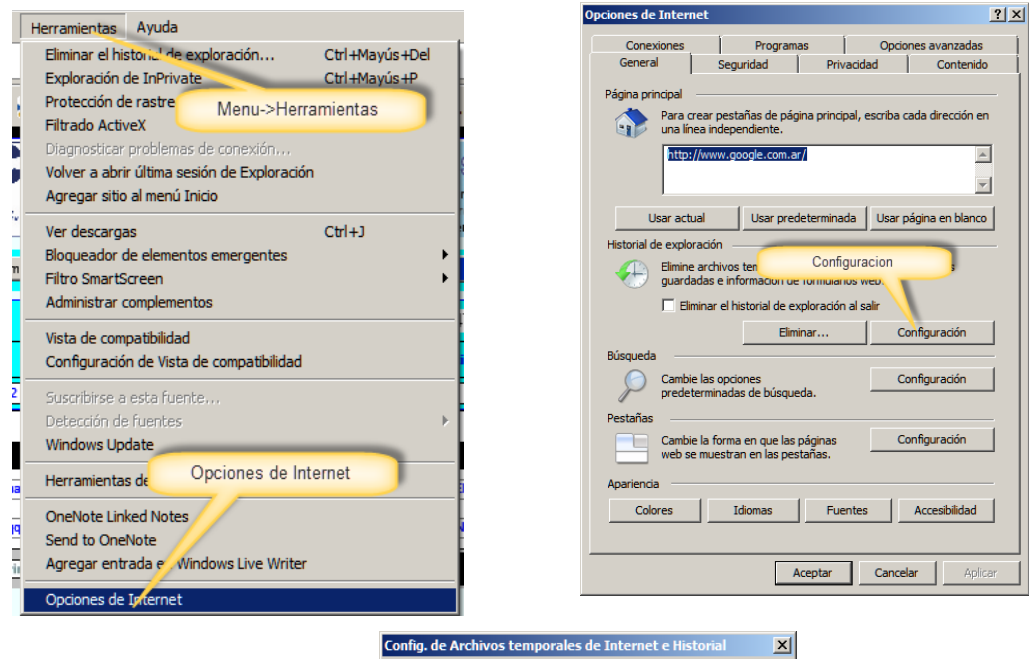

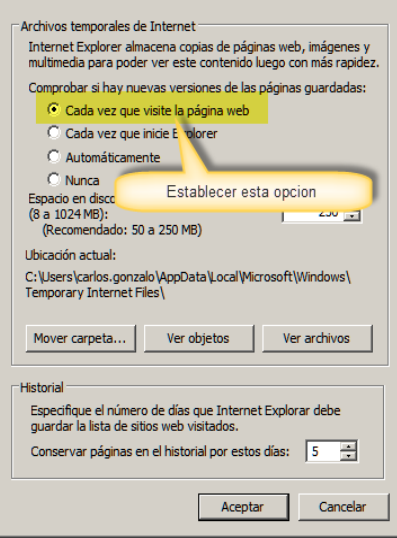

Página de ingreso, a través del sitio web del Centro de Empleados de Comercio de LOBOS.

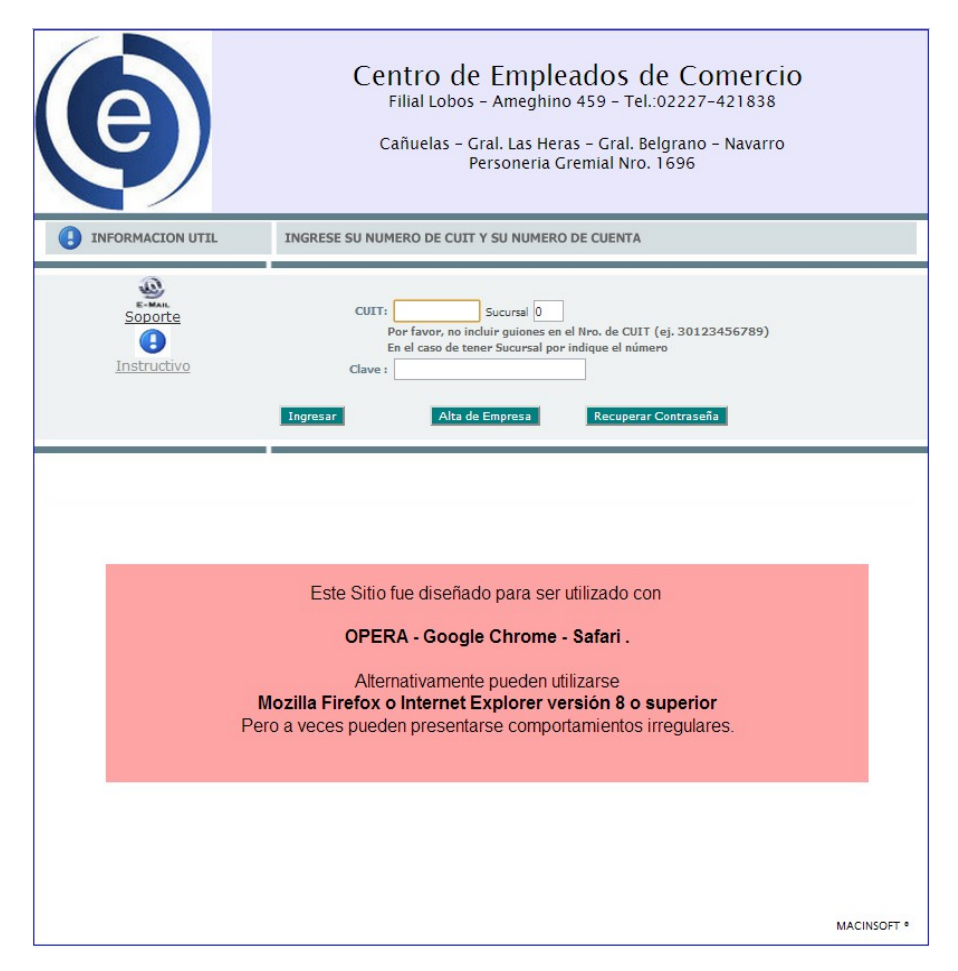

Inicialmente su empresa no estará registrada en el sistema , por lo cual el primer paso será darse de alta . Para ello deberá hacer click en el botón Alta Empresa.

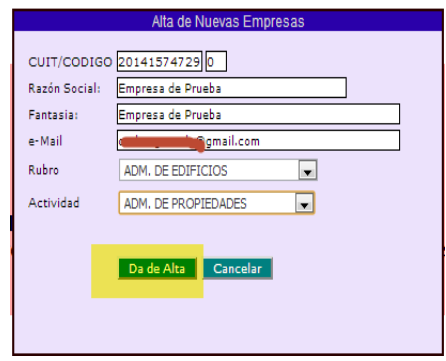

Los datos solicitados son mínimos, una vez que tenga acceso deberá completarlos. Asegúrese de que la dirección de mail es correcta y válida ya que una vez finalizada la carga, se le enviará un mail con los datos de ingreso a esa dirección.

Se pueden registrar varios números de CUIT a una misma dirección de mail, esto es para el caso de contadores que trabajen con varias empresas.

Todos los campos son obligatorios.

El número de CUIT se valida con el digito verificador, no puede contener guiones o puntos, y se verifica también que no exista en la base de datos. Si el número de CUIT es inválido o pertenece a una empresa ya registrada no se permitirá avanzar.

Una vez que haya completado la primera etapa y haya ingresado al sistema se presentara una pantalla con sus datos

Se presentan 6 botones en la parte superior

**Terminar** : Abandona el sistema, vuelve a la pantalla de inicio.

**Datos Empresa :** cuando ingresa siempre se inicia en esta pantalla

Ud. Puede modificar los datos que aparecen en celeste claro, luego de modificarlos presionar Actualizar Datos

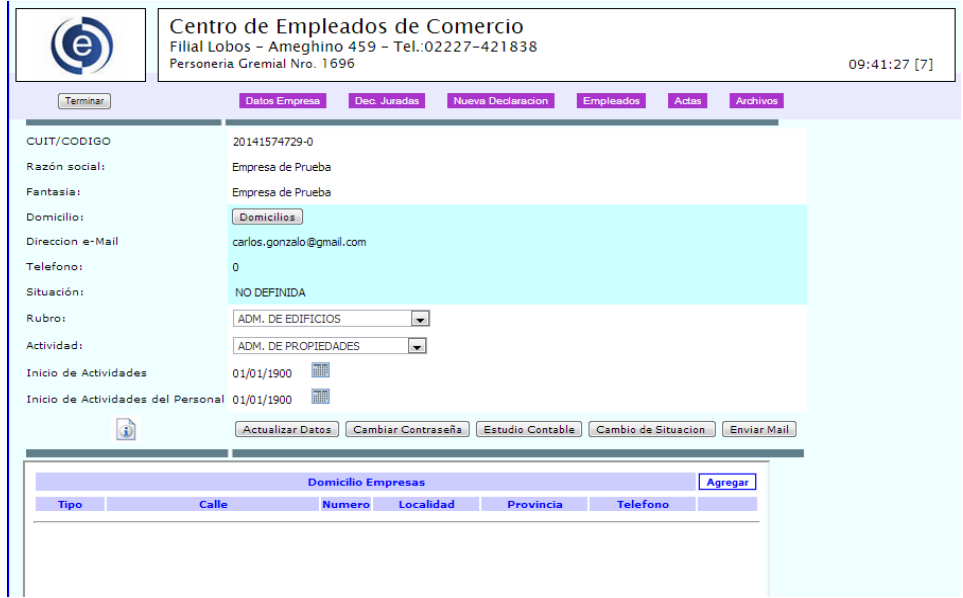

Para cambiar su clave de acceso, haga click en Cambiar Contraseña.

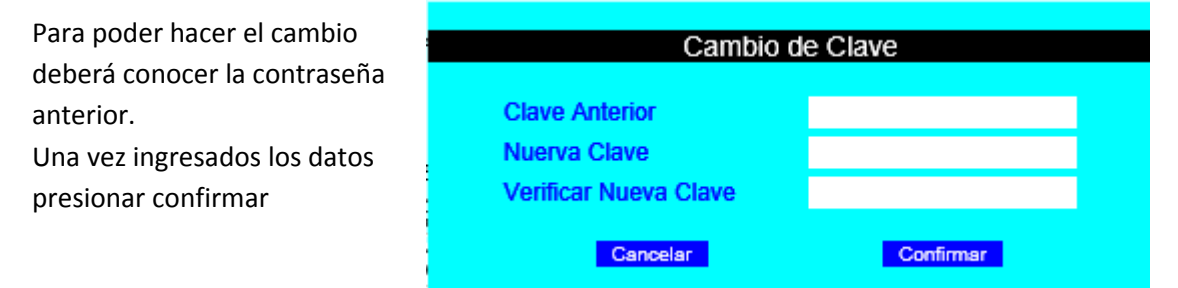

**Nueva Declaración:** Creación de un nuevo periodo

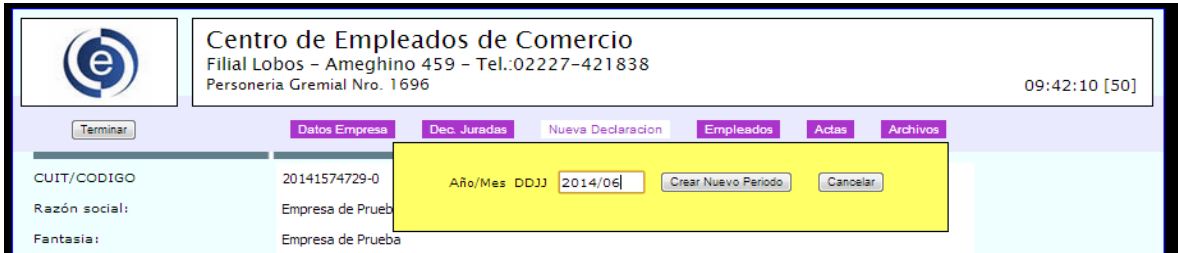

Una vez creado se agregara a la lista de DDJJ como NO PRESENTADA.

Debera Presionar Ver/ Modificar para cargar los datos correspondientes.

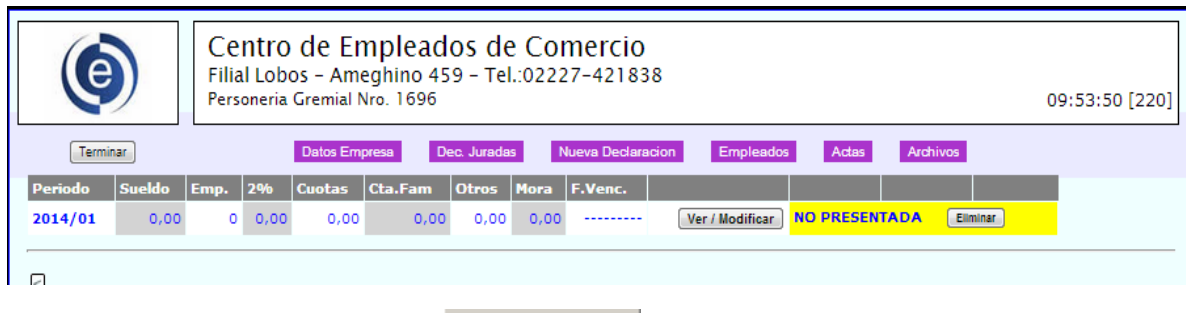

Ver / Modificar Modificar o Recalcular Liquidación

La primera vez que se crea una DDJJ , la misma aparecerá sin Empleados. En cambio , en las subsiguientes DDJJ se tomaran los empleados de la última presentada.

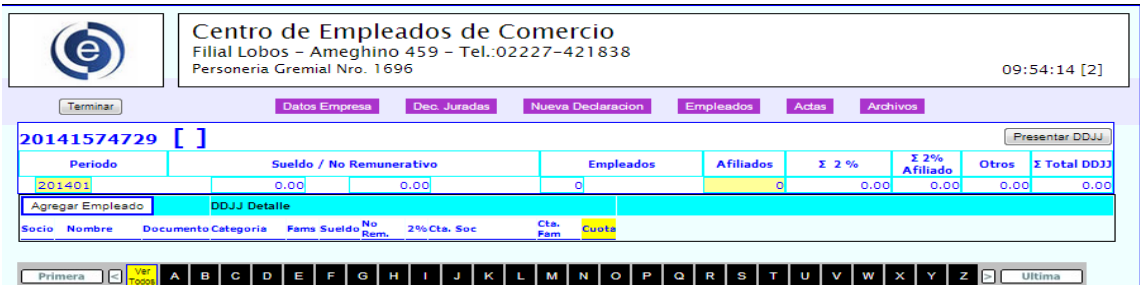

En la línea superior se presenta el periodo junto con los totales acumulados de la declaración, estos valores no se pueden modificar.

**Barra de navegación:** Se pueden visualizar los empleados por la primera letra de su nombre,o Ver navegar las paginas hacia atrás o adelante. Para volver a visualizar todo presionar Todos

## **Detalle de empleados**

En el detalle de la declaración se muestran los empleados con sus datos, si se desea estos datos pueden modificarse en la línea, **nombre, documento, categoría, familiares, sueldo , no rem.** y si es o no afiliado. Se puede avanzar entre estos campos con la tecla TAB. La línea se grabará cuando se presione TAB en el campo NO Rem. de la misma.

En el caso de que se quiera agregar un empleado presionar en | Agregar Empleado

Se presentara la siguiente pantalla

Una vez completados los datos presionar **Actualizar**.

Debido a que la cantidad de empleados puede ser grande, solo en el caso de que se agregue un empleado, solo este se mostrara cuando se graben los datos. Para volver a visualizar nuevamente todos los empleados, presionar  $\frac{Ver}{Todos}$  en la barra de navegación.

Para dar de baja, eliminar o modificar datos de un empleado presionar en la flecha a la izquierda del nombre.

Luego de completar los datos, presionar el botón correspondiente al pie de la pantalla.

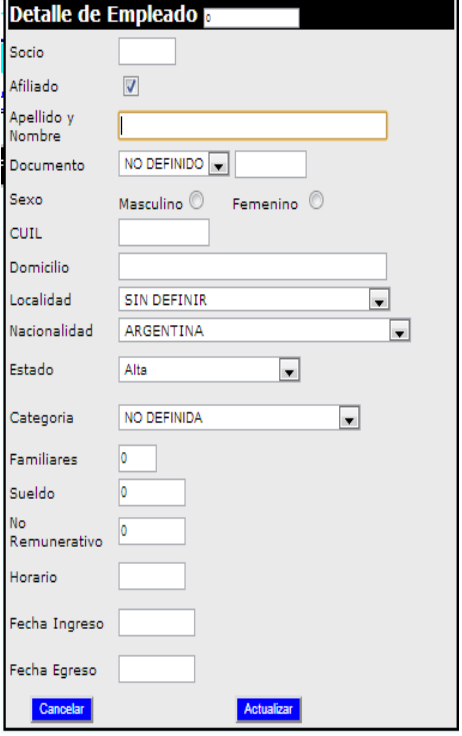

Para cambiar los datos de un Empleado hacer click en el número de Socio.

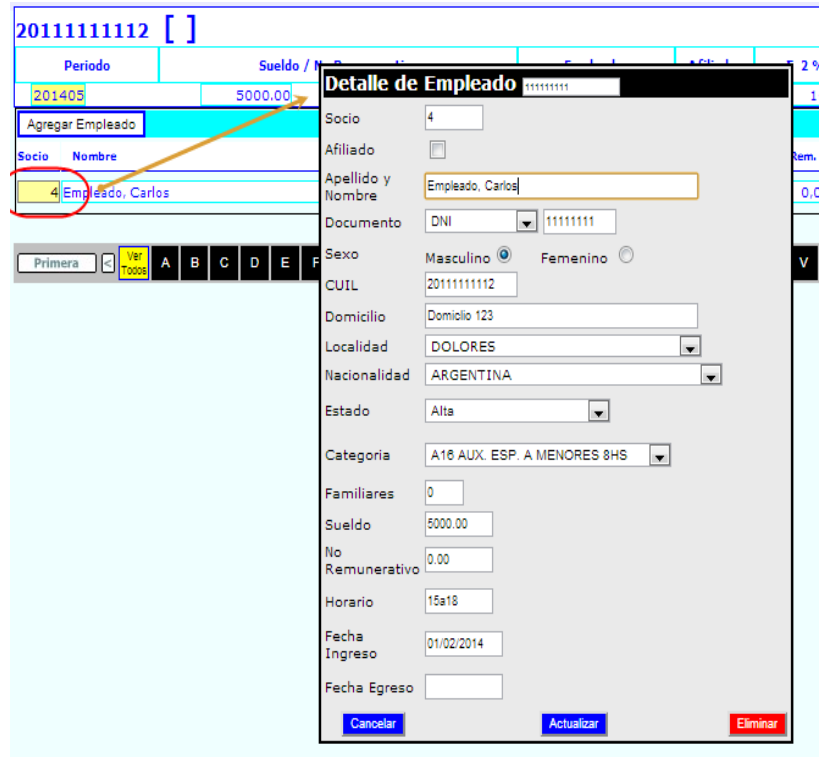

Los datos de Categoria, Sueldo , No Rem , pueden ser modificados directamente en la linea , no es necesario ingresar a modificar los datos del empleado.

La actualizacion de los totales es automatica.

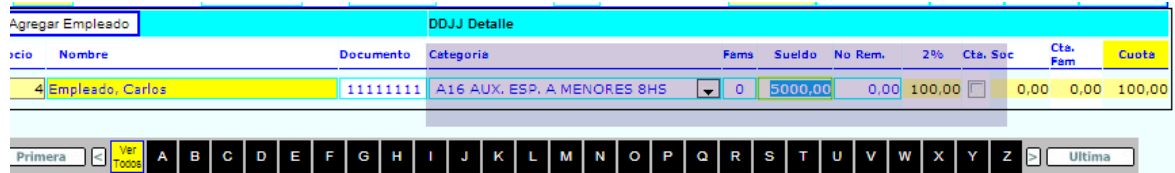

Una vez completados todos los datos, se deberá cerrar o presentar el periodo,

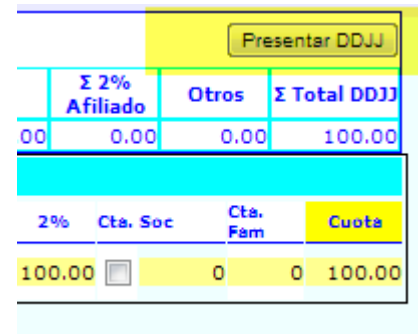

Se presenta un detalle de los valores de la declaracion del periodo

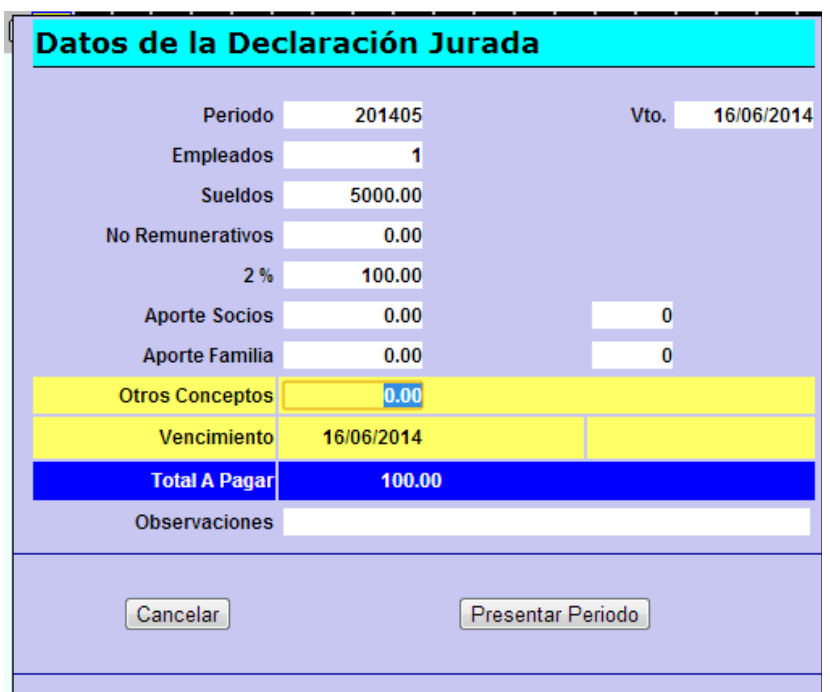

Si los datos son correctos, presionar **Presentar Periodo** , una vez hecho esto se cerrara la ventana y se volverá al listado de presentaciones.

En la cual se podrá imprimir la boleta o la constancia de la presentación esta última a modo informativo.

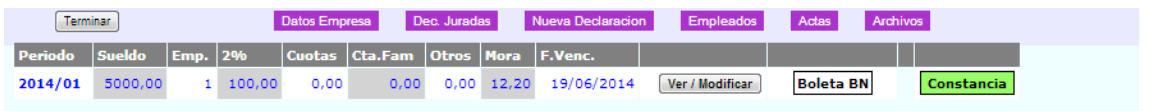

**Boleta BN :** Impresión de Boleta de pago para Banco Nacion.

Detalle de boleta de pago, esta boleta se puede guardar o imprimir. Debido a que se pueden hacer modificaciones a la presentación tenga en cuenta que se debe abonar con la **ULTIMA BOLETA GENERADA E IMPRESA**

## **Constancia de presentación**

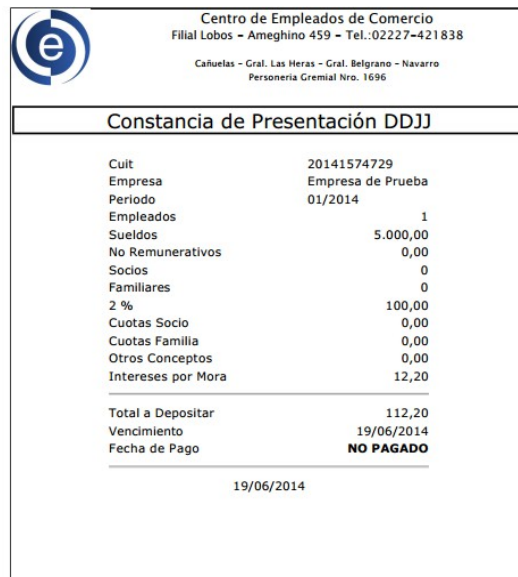

## **Formatos de Boleta.**

Boleta de Deposito Banco Nacion

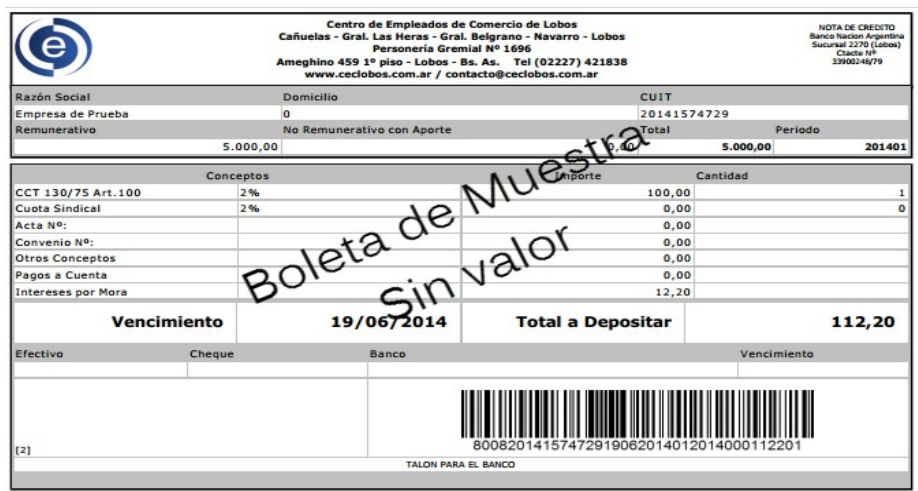